## **Instrukcja zapisu do grupy seminaryjnej licencjackiej w systemie HMS**

W celu dokonania zapisu do grupy seminaryjnej należy dokonać wyboru w HMS (wirtualny dziekanat) i zapisać się w systemie do wybranej grupy. Dla poszczególnych kierunków dostępne jest kilka seminariów prowadzonych przez różne osoby. Tematy zgłaszane przez poszczególnych prowadzających są dostępne na stronie student.wne.sggw.pl.

## **Procedura postępowania jest następująca:**

- 1) zalogować się do wirtualnego dziekanatu
- 2) wybrać zakładkę "mój plan"
- 3) wybór oferty
	- a) z menu wybierz "oferty dydaktyczne"
	- b) w oknie "wybór oferty" **wybierz rok akademicki i semestr** następnie kliknij przycisk [Wybierz]
	- c) w części "Przejdź do:" kliknij napis "**Oferta planu podstawowego**"

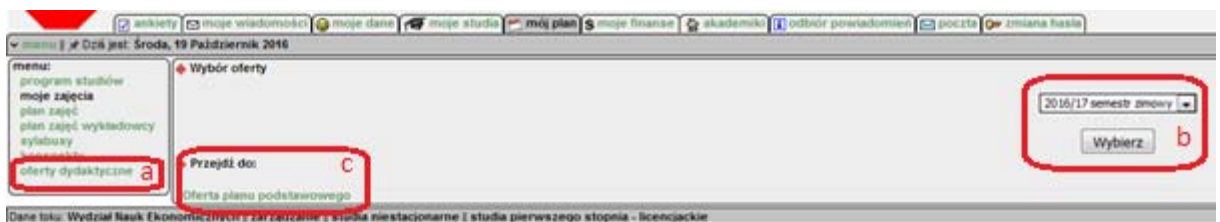

4) w oknie "oferta planu podstawowego" pod napisem "wybrane przedmioty" widoczny jest przedmiot seminarium.

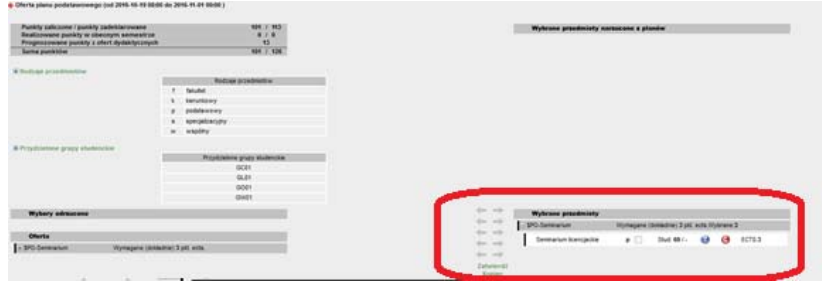

5) "Wybrane przedmioty" przy przedmiocie kliknąć ikonkę "G" w kolorze czerwonym

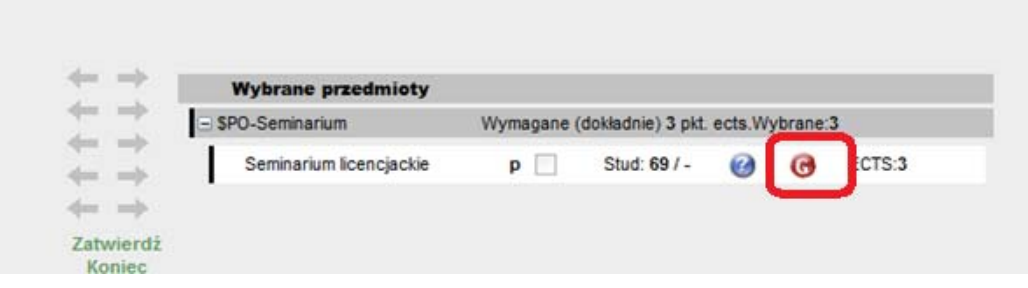

6) w wyświetlonym oknie "Grupy zajęciowe: Seminarium licencjackie" :

a) z rozwijalnej listy wybrać prowadzącego seminarium ‐ tego samego dla ćwiczeń i oceny końcowej

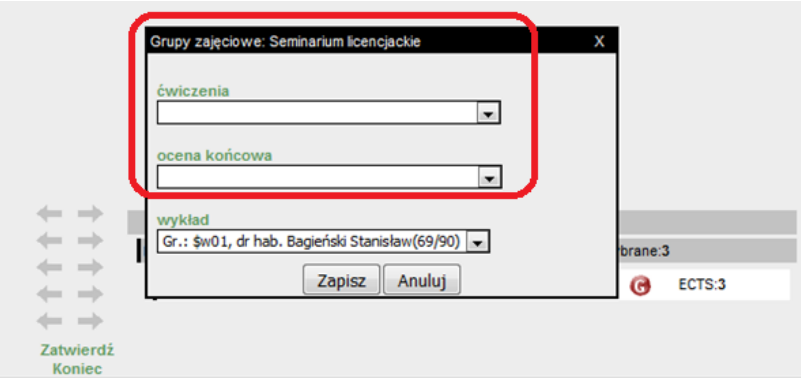

**UWAGA:** Nie należy zmieniać prowadzącego dla wykładu.

b) kliknąć przycisk [Zapisz] – po zapisaniu ikonka "G" zmieni kolor na zielony

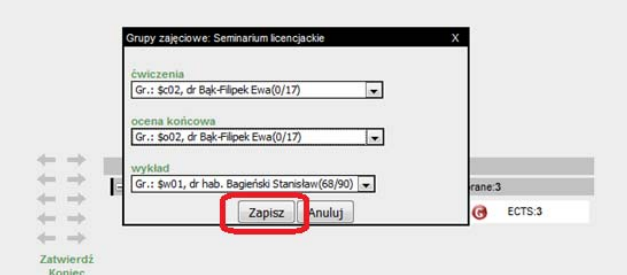

7) kliknąć przyciski [Zatwierdź] – wyświetli się komunikat: "Zapisano zmiany" potwierdzający dokonanie wyboru prowadzącego seminarium

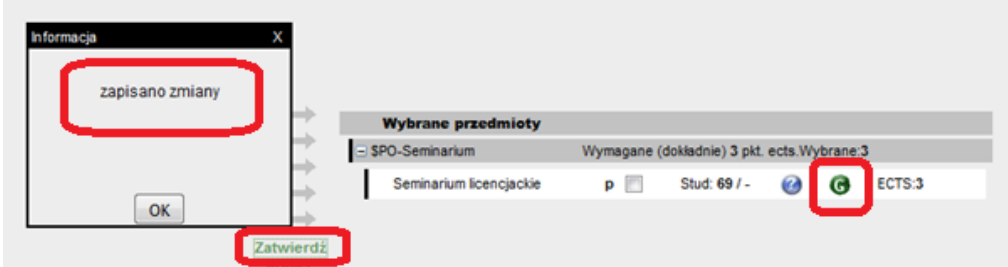

Zatwierdzone wybory prowadzących seminarium są nie aktywne tzn. po kliknięciu ikonki "G" jest widoczny tylko przycisk "Zamknij".